## [v.5,](https://wiki.ucware.com/vers/v.5?do=showtag&tag=vers%3Av.5) [Vermittlungsarbeitsplatz](https://wiki.ucware.com/gui/vermittlungsarbeitsplatz?do=showtag&tag=gui%3AVermittlungsarbeitsplatz), [Benutzeroberfläche](https://wiki.ucware.com/func/benutzeroberflaeche?do=showtag&tag=func%3ABenutzeroberfl%C3%A4che)

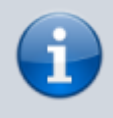

**Archivierter Artikel:**

Dieser Artikel gilt bis UCware 5.x. Den aktuellen Stand finden Sie [hier](https://wiki.ucware.com/vaphandbuch/einstellungen/benutzeroberflaeche).

## **[veraltet:] Benutzeroberfläche anpassen (VAP)**

Unter **Einstellungen** können Sie die Benutzeroberfläche des Vermittlungsarbeitsplatzes (VAP) optimal an Ihre Bedürfnisse anpassen:

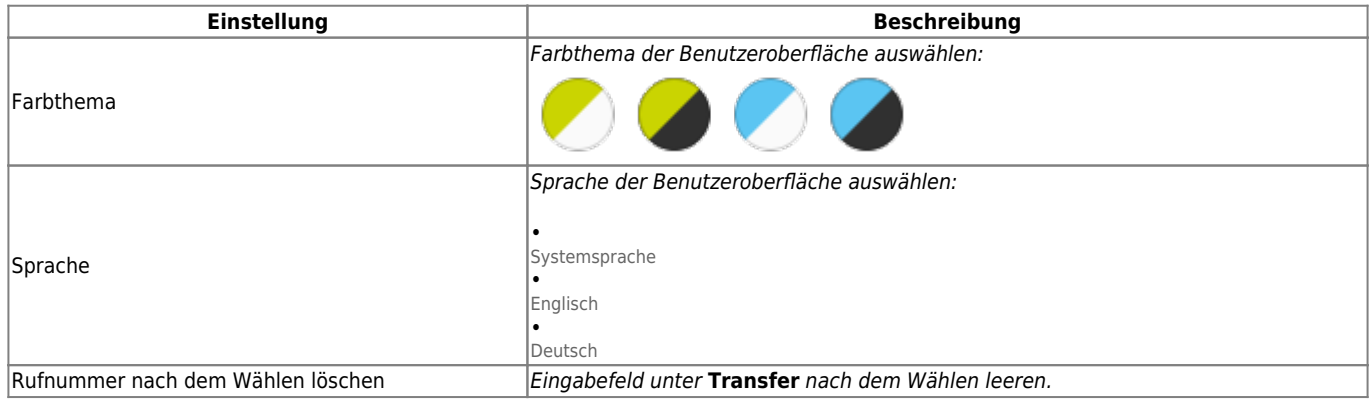

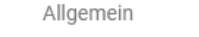

Audiogeräte

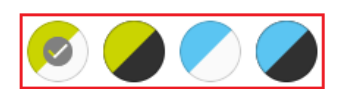

Modus der Warteschlangenmitgliedschaft

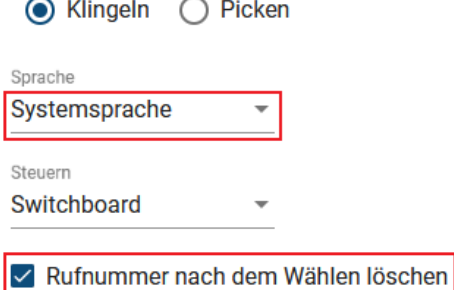

Zum **Anpassen** einer Einstellung gehen Sie wie folgt vor:

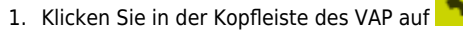

- 2. Klicken Sie auf den Reiter **Allgemein**.
- 3. Legen Sie die gewünschten Einstellungen fest.
- 4. Zum Schließen des Pop-ups klicken Sie in den Bereich außerhalb.

Die Einstellungen werden automatisch gespeichert.

Last update: apaace.<br>08.01.2024 <sup>archiv:5\_x:vaphandbuch:einstellungen:benutzeroberflaeche https://wiki.ucware.com/archiv/5\_x/vaphandbuch/einstellungen/benutzeroberflaeche</sup> 13:50

## From:

<https://wiki.ucware.com/> - **UCware-Dokumentation**

Permanent link:

**[https://wiki.ucware.com/archiv/5\\_x/vaphandbuch/einstellungen/benutzeroberflaeche](https://wiki.ucware.com/archiv/5_x/vaphandbuch/einstellungen/benutzeroberflaeche)**

Last update: **08.01.2024 13:50**